## **Add/Drop Courses**

- 1.) In your internet web browser please go t[o https://my.ccbc.edu/](https://my.ccbc.edu/)
- 2.) Once on the site please login with your firstname.lastname and your CCBC password.

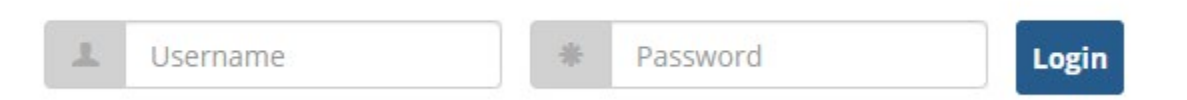

3.) Scroll down to Course Schedules and click on the **Add/Drop Courses** link.

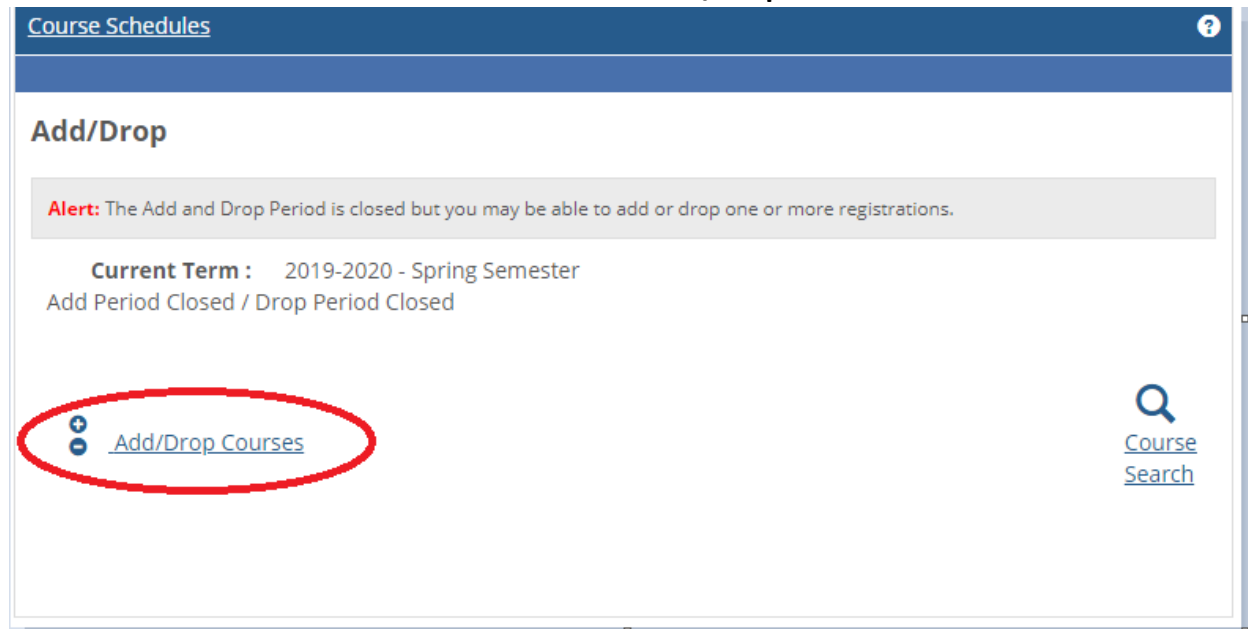

4.) On the top of the screen select the term you wish to enroll in. For this example the 2020-2021 – Fall Semester is selected. You may fill out the rest of the search criteria but it is not necessary.

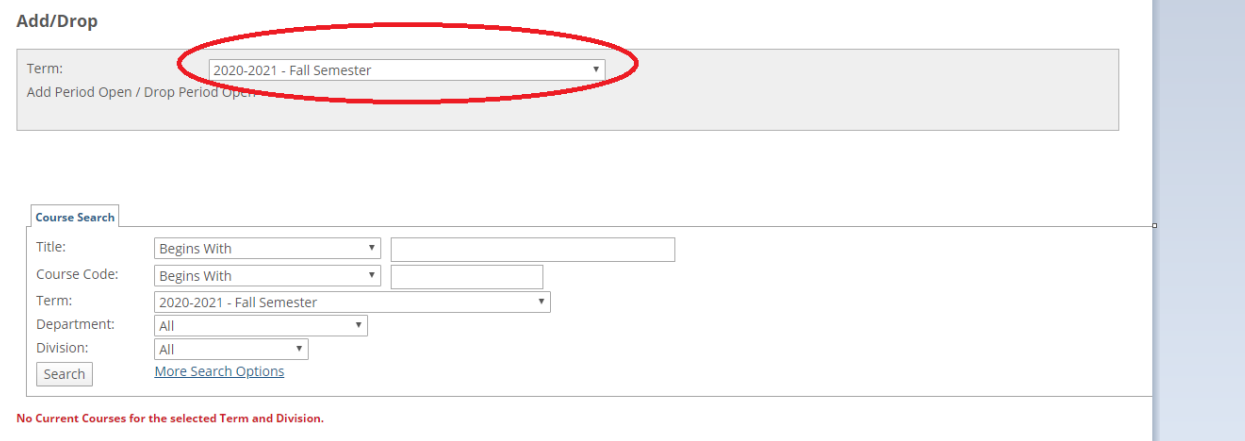

5.) Select the check box to add courses under the add heading and to review the course description click on the course code link.

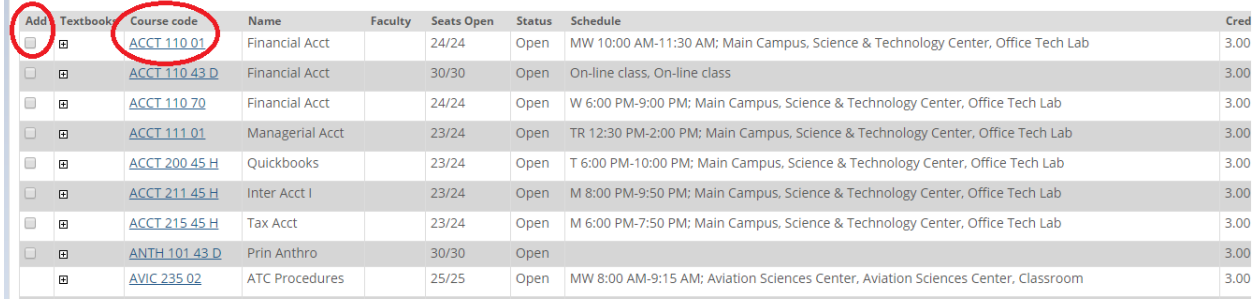

6.) Once you have selected your courses select **Add Courses**.

Add Courses

7.) To drop a course, click the check box by the course(s) that you have selected to drop. Click **Drop courses** to complete the process.

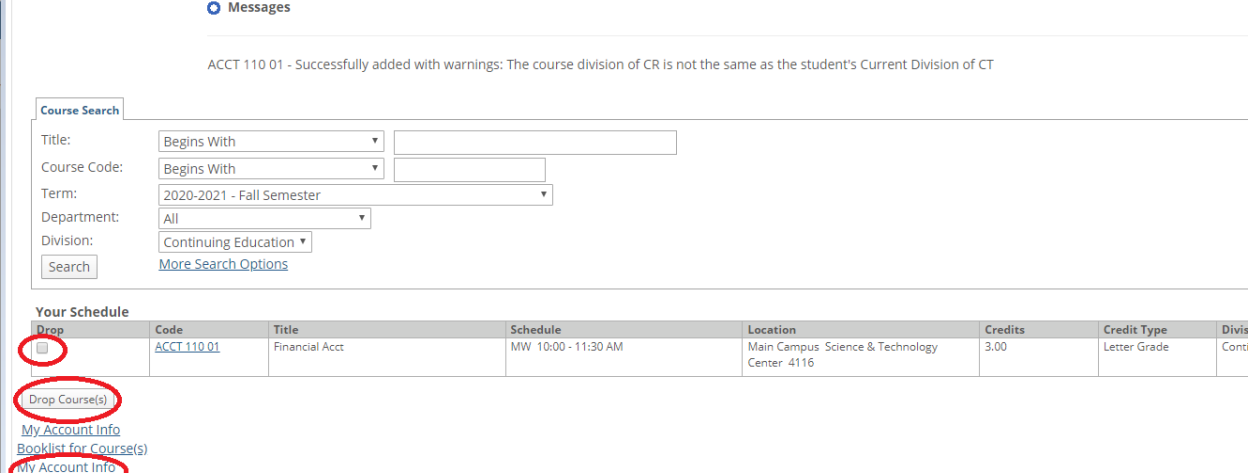

8.) To review click **My Account Info** on the bottom of the screen, then click on **My Account** 

## **Balances**.

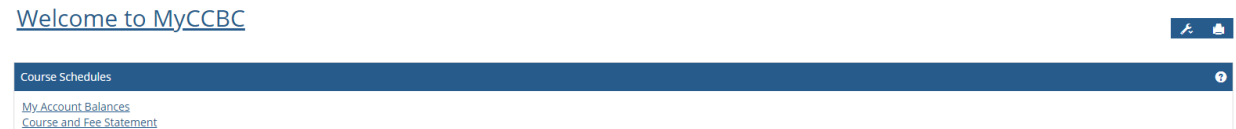

9.) To make a payment online click **Make a Payment**.

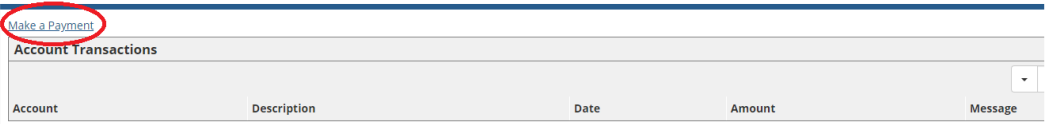